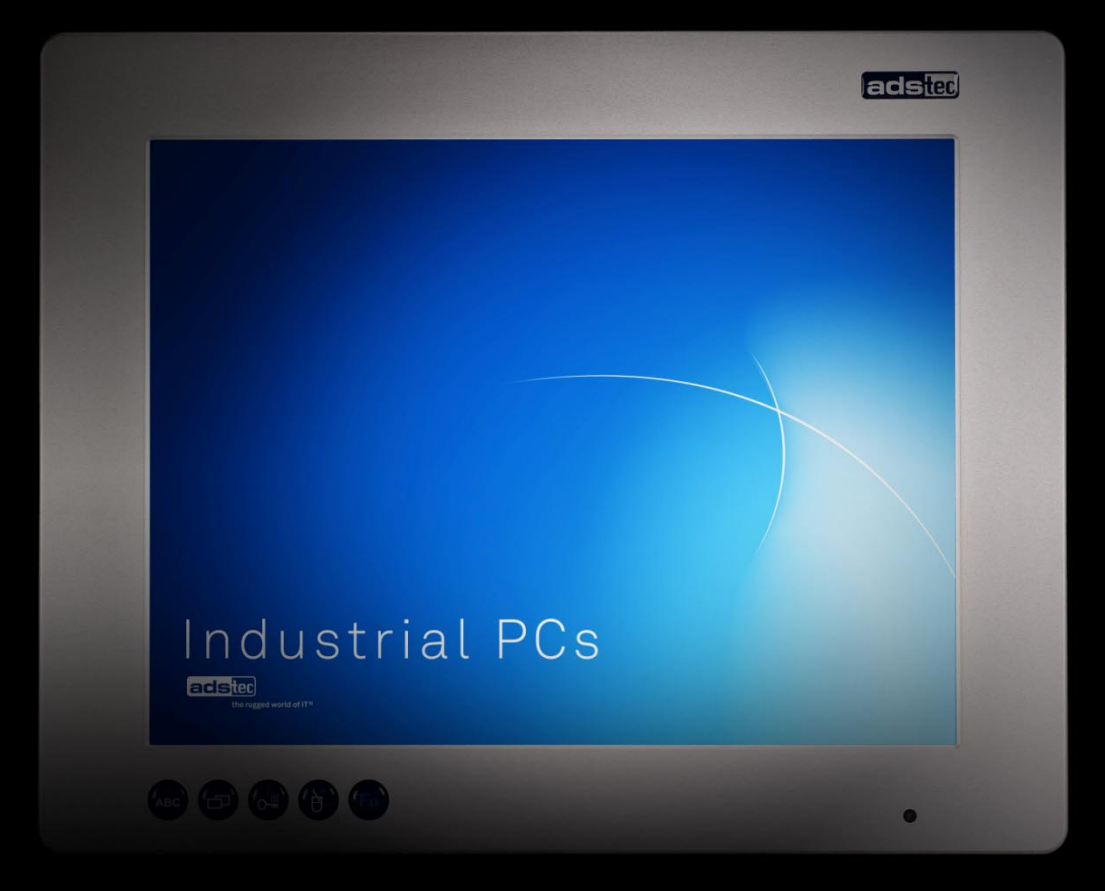

# User Manual Industrial PCs OPC5315

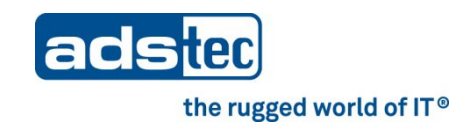

# Product Portfolio

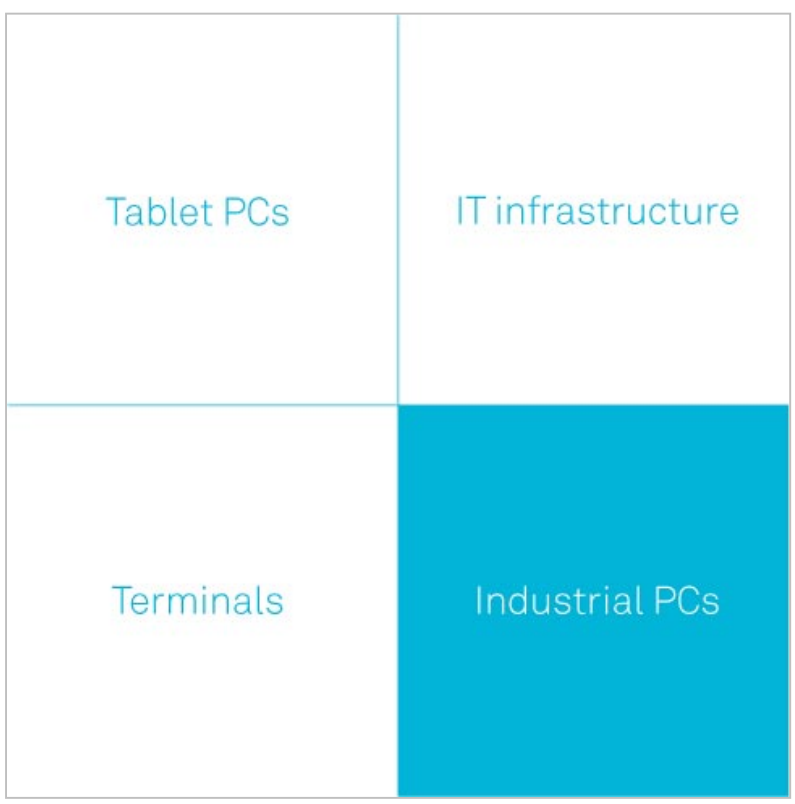

Copyright © ads-tec GmbH Raiffeisenstr.14 D-70771 Leinfelden-Echterdingen Germany

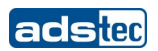

# **INDEX**

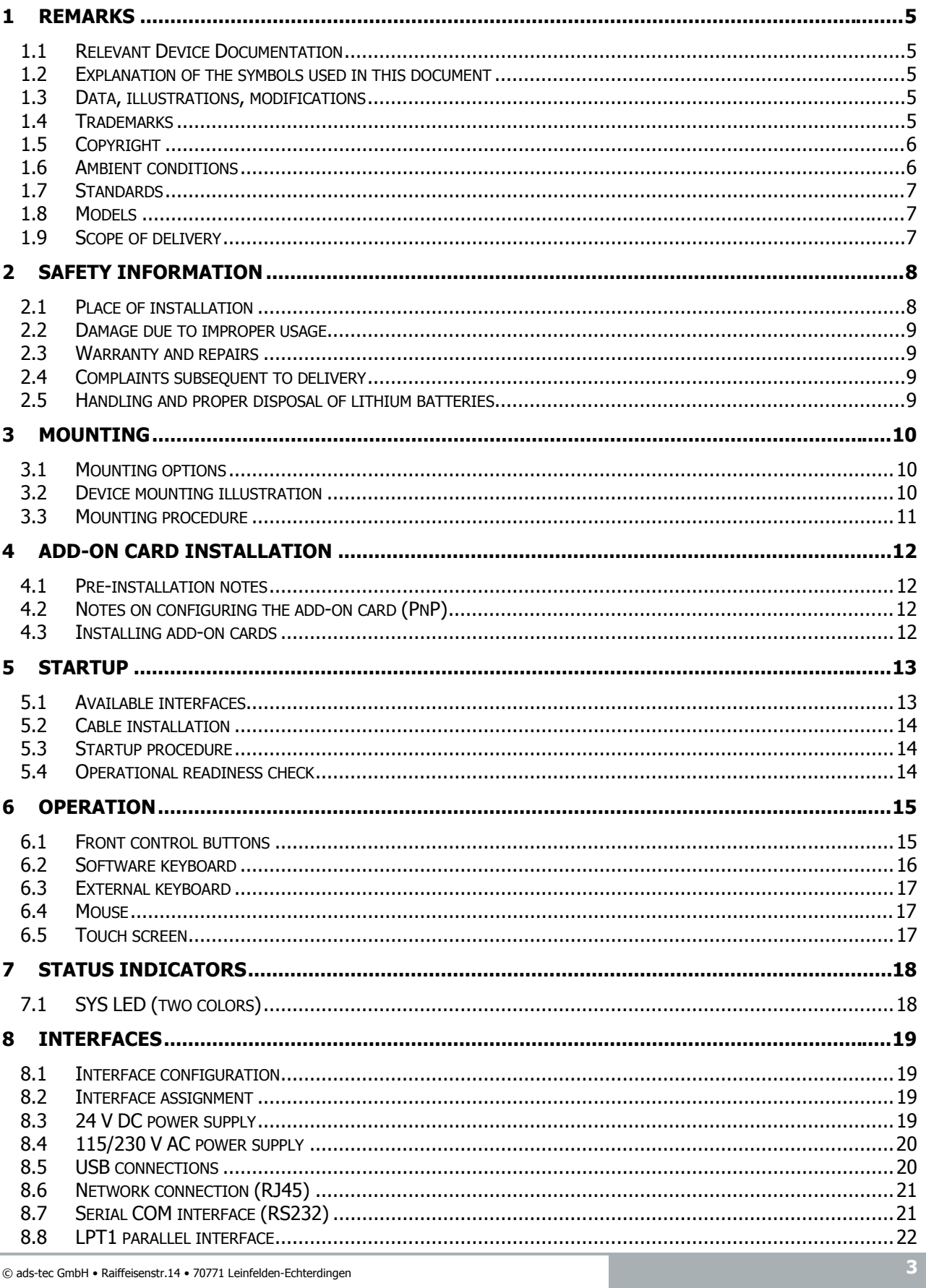

© ads-tec GmbH • Raiffeisenstr.14 • 70771 Leinfelden-Echterdingen

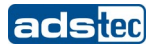

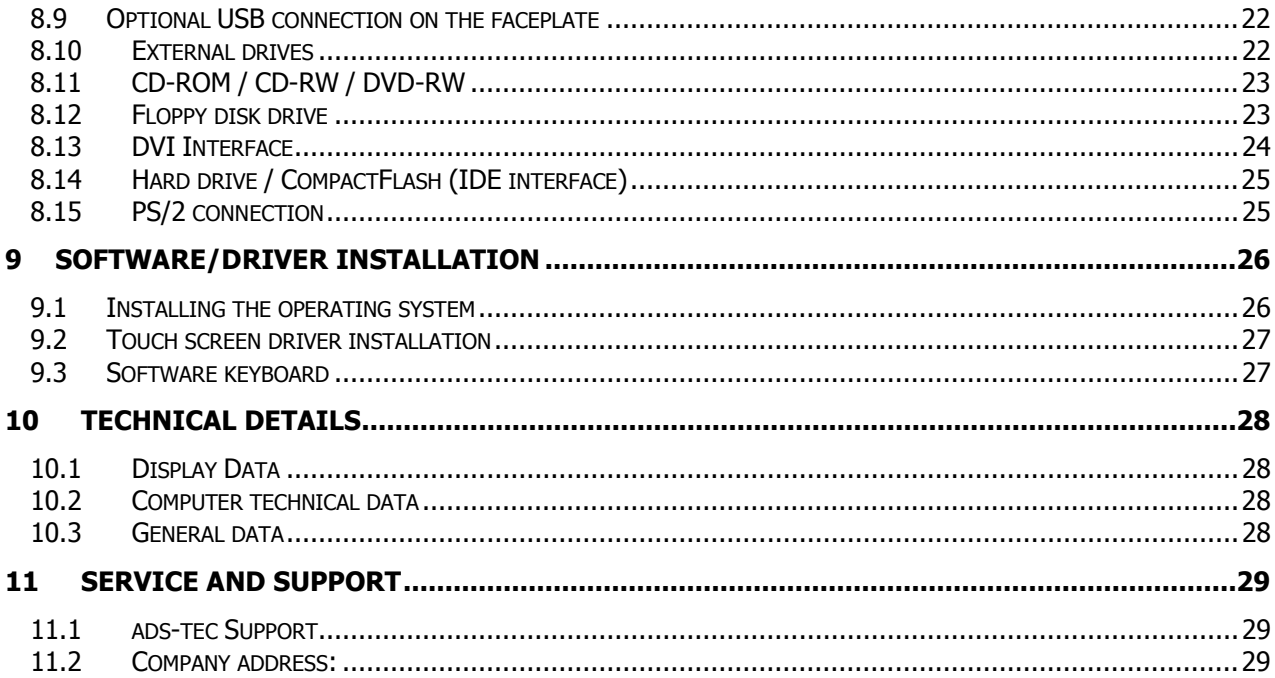

# 1 REMARKS

#### **1.1 RELEVANT DEVICE DOCUMENTATION**

Consult the following documentation for information pertaining to device setup and operation:

User manual on the service CD (this documentation):

Contains information pertaining to device mounting, startup and operation as well as the technical data for the device hardware.

#### Service CD:

Contains drivers, user manual and installation instructions for installing drivers, calibration and using the touch screen.

# **1.2 EXPLANATION OF THE SYMBOLS USED IN THIS DOCUMENT**

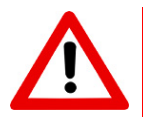

# **Warning:**

The "Caution" symbol indicates actions that could cause damage to hardware, software or persons!

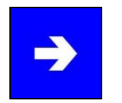

# **Note:**

This symbol conveys conditions that must be adhered to in order to ensure error-free operation. It also indicates tips and suggestions for using the device efficiently and optimizing software use.

#### **1.3 DATA, ILLUSTRATIONS, MODIFICATIONS**

All text, data and illustrations in this document are of non-binding nature. We reserve the right to make any modifications required for technical progress.

#### **1.4 TRADEMARKS**

All software and hardware names as well as all company brand names included in this documentation are subject to trademark and patent laws.

WINDOWS NT™ is a trademark of Microsoft Corp.

WINDOWS®, WINDOWS® CE and WINDOWS® CE.net™ are registered trademarks of Microsoft Corp.

Citrix® and ICA® are registered trademarks of Citrix Systems Inc.

Intel® and Pentium® are registered trademarks of Intel Corp.

VIA C3™ is a trademark of VIA Technologies, Inc.

IBM®, PS/2® and VGA® are registered trademarks of IBM Corp.

SanDisk® is a registered trademark of SanDisk Corp.

CompactFlash™ and CF™ are trademarks of SanDisk Corp.

We hereby recognize all other locally and internationally known trademarks and product names.

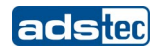

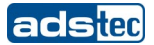

# **1.5 COPYRIGHT**

This manual and any illustrations contained therein are copyrighted. Any use of this manual which deviates from the copyright stipulations is prohibited. Reproduction, translation and/or electronic and photographic archiving and modification require written permission from ads-tec GmbH.

# **The violation of these rights will be prosecuted.**

# **1.6 AMBIENT CONDITIONS**

The device can be operated in the following ambient conditions. The device warranty will be rendered invalid upon noncompliance with these specifications. ads-tec shall not be held responsible for damages resulting from improper handling.

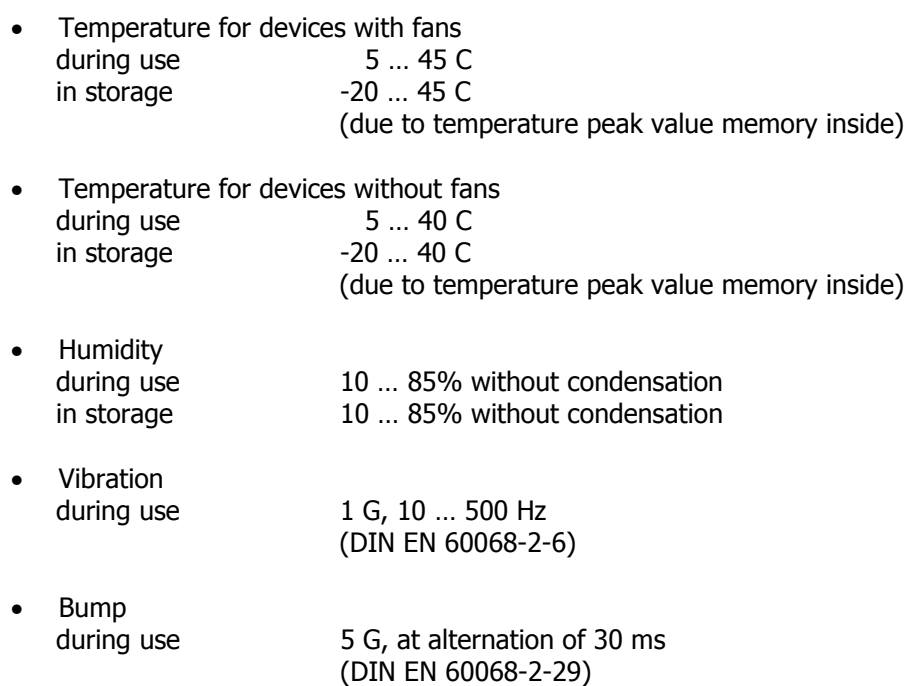

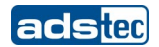

# **1.7 STANDARDS**

The device meets the requirements and objectives of the following EC directives:

- The device complies with the test specifications for the CE label according to the European test standards EN 55022 and EN 50082-2.
- The device complies with the test specifications DIN EN 60950 (VDE 0805, IEC 950) "Safety of Information Technology Equipment".
- The device complies with the DIN EN 60068-2-6 (sinusoidal vibration) test specifications.
- The device complies with the DIN EN 60068-2-29 (bump) test specifications.

# **Note:**

The manufacturer keeps a corresponding declaration of conformity for the responsible authorities and can present that document upon request.

In order for the device to comply with the legal requirements pertaining to electromagnetic compatibility, all connected components and cable connections have to meet these requirements as well. Therefore shielded bus and LAN cables with shielded plugs should be used and installed as specified in this manual.

#### **1.8 MODELS**

Two models of the system are provided:

#### Platform with CompactFlash:

This platform has no rotating mass storage media (e.g. hard drives) and incorporates an embedded operating system (Windows CE.net / XP embedded) for stationary use.

#### Platform with hard drive:

This model includes a hard drive for stationary use in production environments and incorporates standard operating systems.

# **1.9 SCOPE OF DELIVERY**

Shipment includes the following:

- 1 device
- For 230 V AC device: power cable with IEC connector
- For 24 V DC device: 3 pin Phoenix Contact COMBICON MC 2,5/3-GF-5,08 feedthrough header (already mounted in the device socket)
- Mounting kit for installation
- Service CD

#### Optional components

• Operating system

# 2 SAFETY INFORMATION

The device is electrically charged and contains highly sensitive components. Permissible modification by the user is limited to installing add-on cards. The manufacturer or a service provider authorized by the manufacturer should be consulted if any other modifications are to be carried out. Whenever such modifications are carried out the device must first be switched off and the power cable must be disconnected. The appropriate measures should be implemented to avoid electrostatic shock to the components upon contact. Opening of the device by a non-authorized person could result in hazards to the user and renders any warranty claims invalid.

#### General notice:

- The manual should be read by all users and should be kept readily accessible at all times.
- Mounting, startup and operation should only be carried out by trained personnel.
- All persons using the device should observe the safety information and the manual.
- The rules and regulations pertaining to accident prevention should be observed in the place of device installation.
- The manual contains the most important information required for safe operation of the device.
- Proper storage, transport, installation and startup are required to ensure correct and safe device operation.

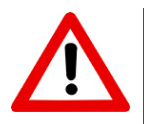

# **Warning:**

The device should be switched off prior to connecting any cables (power supply, peripherals) to prevent damage to the device.

# **2.1 PLACE OF INSTALLATION**

The control system is intended for installation in the control cabinet. The specified ambient conditions should always be adhered to. Use in non-specified environments (e.g. on boats, in explosive hazard areas or at extreme altitudes) is prohibited.

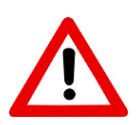

#### **Warning:**

In order to avoid formation of condensation, the device should only be switched on once it has acclimated to the room temperature. The same applies if the device has been exposed to extreme variations in temperature.

Preventing overheating during operation: The device should not be exposed to direct sunlight or other sources of light.

Measures to prevent heat accumulation should be implemented if the device is installed in a console, casing or similar enclosing structure. The maximum permissible ambient temperature should not be exceeded.

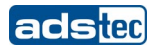

#### **2.2 DAMAGE DUE TO IMPROPER USAGE**

If the control system shows obvious damage caused by incorrect operational and/or storage conditions or improper handling, then the device is to be shut down immediately and protected against unintentional startup.

#### **2.3 WARRANTY AND REPAIRS**

During the warranty period, repairs may only be carried out by the manufacturer or persons authorized by the manufacturer.

#### **2.4 COMPLAINTS SUBSEQUENT TO DELIVERY**

If the control system shows obvious damage subsequent to transport, then the device is to be protected against unintentional startup immediately. The supplier and forwarder are to be notified immediately of any obvious damages in transit. Notification of any hidden damages in transit is to be filed with the supplier within 5 days after delivery. Damages of this type can no longer be recognized once this period has expired.

# **2.5 HANDLING AND PROPER DISPOSAL OF LITHIUM BATTERIES**

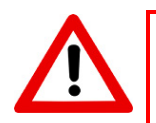

#### **Warning:**

Danger of explosion and the release of toxic substances

Lithium batteries should not be exposed to fire, soldered, recharged, opened, shortcircuited, reversed or heated above 100  $^{\circ}$ C and they should be disposed of properly as well as protected against sunlight, moisture and condensation.

The lithium battery can only be replaced by the same type or a type recommended by the manufacturer.

The used lithium battery should be disposed of in accordance with local legal regulations.

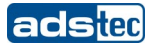

# 3 MOUNTING

# **3.1 MOUNTING OPTIONS**

The device is intended for installation in control panels and cabinet doors. The control panels and consoles should be accessible from the back for mounting and operation (plug connectors). The device can be installed in control cabinets with wall thicknesses of 2...13 mm. We recommend **at least 3 mm for** proper mounting with **front IP65 protection**.

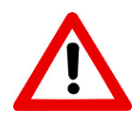

# **Warning:**

Preventing overheating during operation: The device should not be exposed to direct sunlight or other sources of light.

Measures to prevent heat accumulation should be implemented if the device is installed in a console, casing or similar enclosing structure. The maximum permissible ambient temperature should not be exceeded.

Devices with drives should only be installed in an upright position. Any deviations from this should be agreed upon with ads-tec GmbH.

The front is only IP65 protected if mounted correctly.

If the device is delivered with a CD/DVD-ROM drive, then there should be sufficient space provided (approx. 130 mm) on the left side (as seen from the front) to open the drive.

# **3.2 DEVICE MOUNTING ILLUSTRATION**

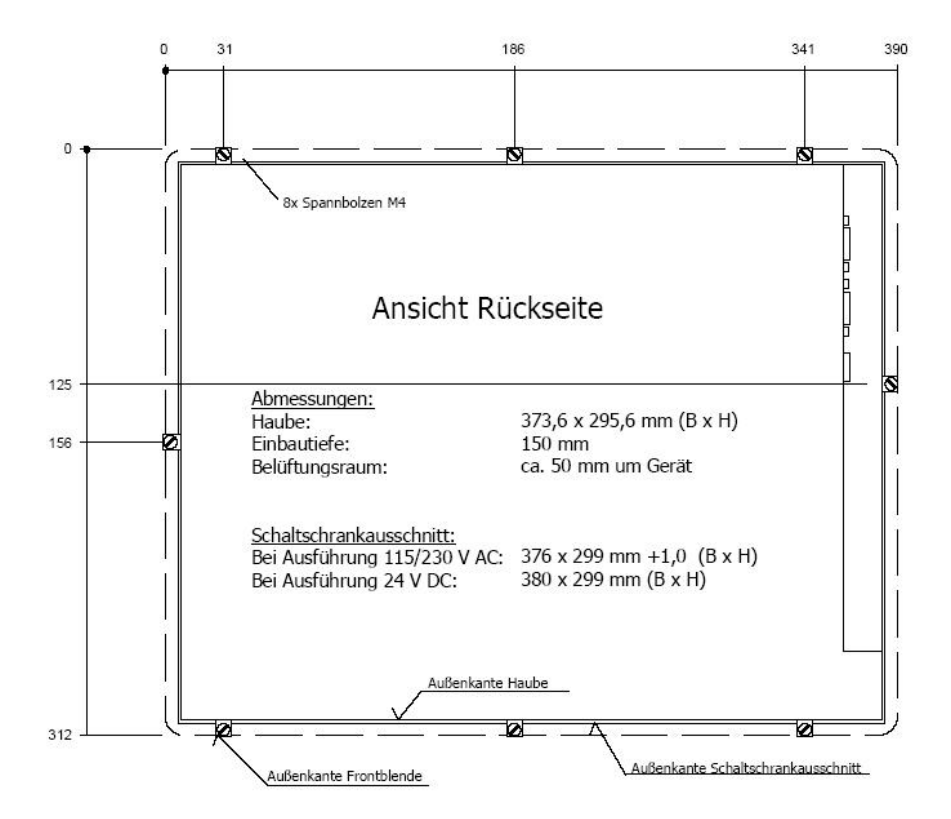

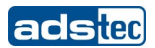

# **3.3 MOUNTING PROCEDURE**

- Cut out the section or the control panel or cabinet door as shown in the illustration.
- Slide the device into the cutout from the front (place the ON/OFF switch of an OPC with 24 V DC to the center position).
- Insert the fastening bolts with slot nuts in the matching slots in the sheet metal cover and then tighten the screws on all bolts equally (max. torque 25 Ncm) until the faceplate is pulled into place in the cutout.

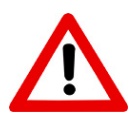

# **Warning:**

The cutout is different for an OPC with a 24 V DC connection. Overtightening the screws could bend the faceplate out of shape beyond repair and break the glass in touch screen devices.

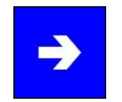

# **Note:**

The device is connected to the power supply using the accompanying power cable or a lead out terminal with a screw connection. A ground connection does not have to be made, because the grounding conductor of the device plug or supply connection serves this purpose. If additional grounding conductors are attached to a grounding screw, a wire diameter of at least 2.5 mm<sup>2</sup> is specified.

# 4 ADD-ON CARD INSTALLATION

# **4.1 PRE-INSTALLATION NOTES**

The user can install ISA bus or PCI bus add-on cards such as network or fieldbus cards in the device. The card slots are accessed by taking off the back cover (only one slot in 511X). The screws on the back of the control system should be removed for this purpose.

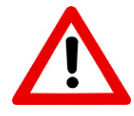

# **Warning:**

The components in the device are highly sensitive products, which can be destroyed or impaired by improper handling. The same applies to the PC add-on cards to be installed. Therefore the appropriate measures have to be implemented in all cases to avoid electrostatic shock to the components upon contact.

# **4.2 NOTES ON CONFIGURING THE ADD-ON CARD (PNP)**

The Ethernet and IDE controllers on the adsX board are connected via an internal PCI bus. Therefore the addresses and IRQs are automatically assigned by the BIOS. The following should be considered when installing or reconfiguring ISA cards:

- Install and switch on device without ISA cards and then note down the assigned IRQs and addresses.
- Install additional ISA cards in such a way that the IRQs assigned to PCI controllers are not used again.
- Reserve IRQs for ISA cards in the BIOS.

#### **4.3 INSTALLING ADD-ON CARDS**

- Switch off the device and all units connected to the PC and disconnect them from the power supply.
- Unscrew the cover screws using a matching screwdriver and carefully remove the cover.

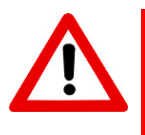

#### **Warning:**

The cover may be connected to mechanical parts in the device by a grounding wire!

Do not remove the cover with force.

- Reduce electrostatic charge by implementing the appropriate measures (see above), remove the add-on card from the packaging, place it in the slot and bolt it to the card mount.
- Each ISA card should be fastened in the matching slot with a clamp to prevent the card from falling out.
- Reconnect the grounding conductor if it has been removed and replace the cover while paying attention to the side clips as the case may be.
- Tighten all of the screws on the cover again.

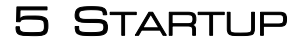

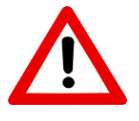

# **Warning:**

The PC should be switched off before disconnecting plugs in order to avoid damage to electronic components!

In order to avoid formation of condensation, the device should only be switched on once it has acclimated to the room temperature.

Pay attention to the voltage permitted for the device.

You should allow five seconds to pass between switching the device off and switching it back on.Do not remove the cover with force.

# **5.1 AVAILABLE INTERFACES**

The devices have the following interfaces as standard.

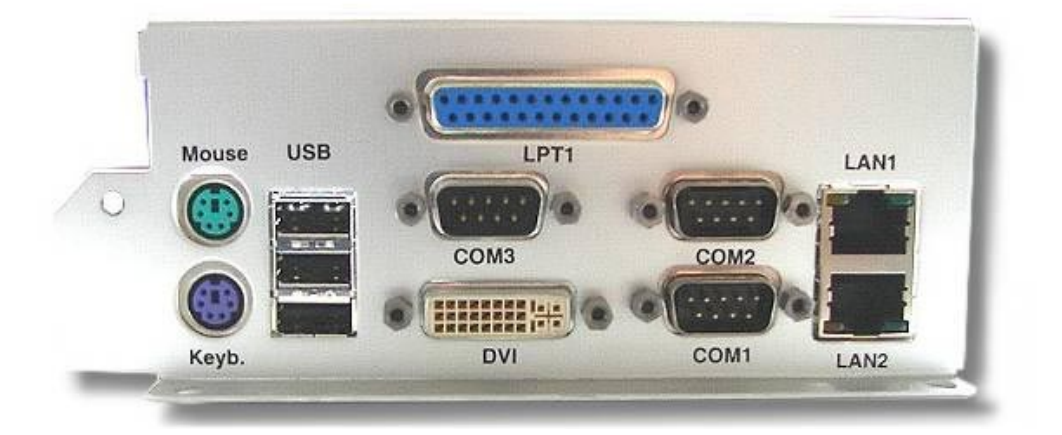

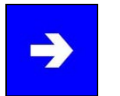

#### **Note:**

Cable shielding of a data cable has to be connected to the plug connection casing (EMC). The interfaces have to be enabled in the embedded operating system and the matching drivers have to be installed to be able to use the interfaces.

adsier

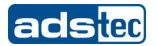

# **5.2 CABLE INSTALLATION**

The device interfaces and power supply plug are found on the side of the casing. The free slots and the drives are found in the same place.

# **5.3 STARTUP PROCEDURE**

• For 230 V AC device: Insert the power cable in the IEC connector and connect it to the power source.

- For 24 V DC device: Place the cable end sleeves of the power cable wires in the terminals.
- Connect the cable for serial / parallel data transfer and fasten the plugs to the sockets.
- Connect all further required cables and secure against slippage.

# **5.4 OPERATIONAL READINESS CHECK**

- Connect the power cable to the power source.
- Check the device to determine whether hidden damages have been caused by improper transport, incorrect operation or storage conditions or improper handling (e.g. smoke emission from the device, etc.). If damages are found, immediately shut down the device and protect it against unintentional startup.

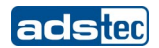

# 6 OPERATION

# **6.1 FRONT CONTROL BUTTONS**

Depending on the device model, factory settings will include an operating system (Windows CE.net, Windows XP embedded or Windows XP Professional) and a software keyboard. The buttons on the front have already been assigned the following functions in the software keyboard by a special driver:

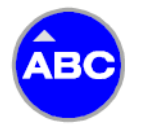

Level 1: Displaying and closing the software keyboard to enter characters via the touch screen. Level 2: The volume level can be increased in devices with audio output.

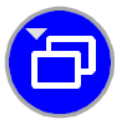

Level 1: Task switch (Alt+ESC) in Windows. Level 2: The volume level can be decreased in devices with audio output.

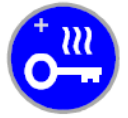

Level 1: Not assigned Level 2: Increase the display brightness

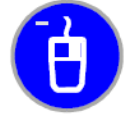

Level 1: Right mouse button function Level 2: Decrease the display brightness

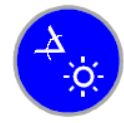

Shift key for the second keyboard level. The button has to be pressed at the same time as the required function key.

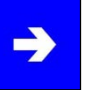

# **Note:**

If no software keyboard has been installed, then only the functions for display and volume adjustment will be activated. The settings for these adjustments will not be displayed on the screen.

The button functions can be modified to accommodate individual customer requirements. The functions described above only represent factory settings.

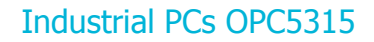

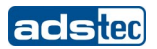

# **6.2 SOFTWARE KEYBOARD**

If the factory settings include the operating system, then the software keyboard will be installed as well. If the factory settings do not include the operating system, then the software keyboard still has to be installed. The software keyboard can be used to enter data using the touch screen as you would with an external keyboard.

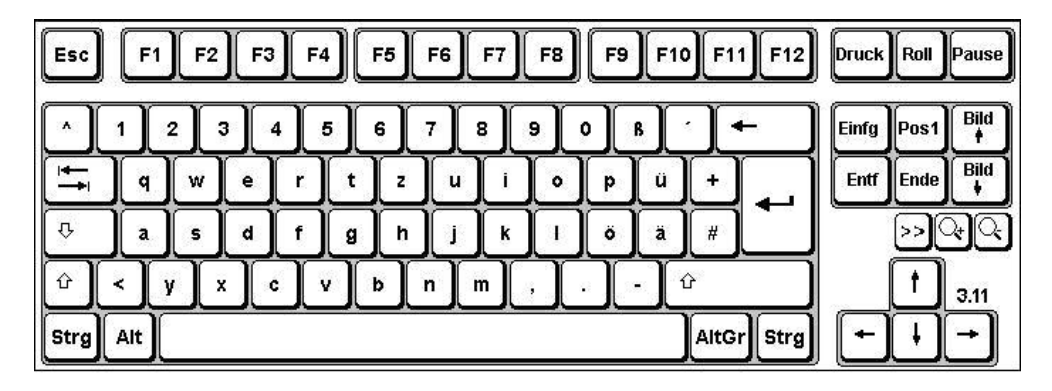

Operating the software keyboard version 3.11 and higher:

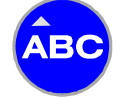

Displaying and closing the software keyboard to enter characters via the touch screen as well as switching between the numeric and alphabetic keyboard using the ABC / 123 button

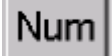

Switches the numeric block display (only displayed with numeric block)

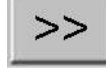

Display switch (alphabetic  $\rightarrow$  keyboard  $\rightarrow$  to numeric block  $\rightarrow$  F1-F12)

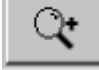

Increases the display size of the software keyboard

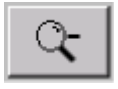

Decreases the display size of the software keyboard

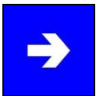

# **Note:**

If functions are to be invoked, which require pressing two keys at the same time on a standard keyboard (e.g. Alt  $+$  F4), then these keys are to be pressed one after the other on the software keyboard and the special keys Shift, Alt and Ctrl always have to be pressed first.

We can not guarantee that the software keyboard will function with all software due to differences in software programming.

The most recent activated status is saved upon closing the software keyboard (alphabetic/numeric block or F1  $\rightarrow$  F12) and this status will be displayed again the next time the software keyboard is invoked.

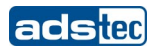

#### **6.3 EXTERNAL KEYBOARD**

**Note:** 

The control system has a 6-pin PS/2 connector labeled "keyboard". Standard AT compatible keyboards with the appropriate plugs can be connected here. Proper functioning of a keyboard is to be tested before use.

Cherry keyboards are preferred because the timing of the integrated controller is tuned to these devices.

While the software keyboard is displayed on the screen, the external keyboard function is limited.

The keyboard has to be connected before the device is turned on because the keyboard interface is initialized during the boot procedure! The keyboard will not function if it is connected to the device after the boot procedure is complete.

# **6.4 MOUSE**

A two-button Microsoft compatible mouse can be connected to the interface labeled "Mouse". The compatibility of the mouse is to be tested before use. The mouse can also be used if a touch screen is connected.

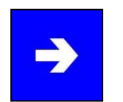

# **Note:**

The mouse has to be connected before the device is turned on because the mouse interface is initialized during the boot procedure! The mouse will not function if it is connected to the device after the boot procedure is complete.ot function if it is connected to the device after the boot procedure is complete.

# **6.5 TOUCH SCREEN**

The control system is furnished with the analog resistive touch screen "AccuTouch", which is controlled via the serial interface. The touch screen is connected internally to a serial interface. The driver required to use the touch screen is integrated in the respective operating system or can be installed from the provided service CD.

# 7 STATUS INDICATORS

# **7.1 SYS LED (TWO COLORS)**

Various different device states are displayed by the color and flashing patterns of the SYS LED.

The following signals are indicated:

- LED green Device is on (power on).
- LED orange The switch for changing the display setting is pressed.<br>• LED off The device is off. (power off).
- 
- LED off The device is off. (power off).

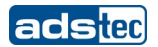

# 8 INTERFACES

#### **8.1 INTERFACE CONFIGURATION**

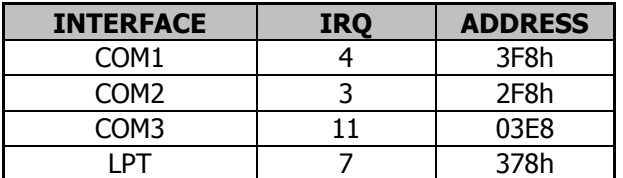

# **8.2 INTERFACE ASSIGNMENT**

The interfaces are found on the left side of the casing (as seen from the front). All interfaces are labeled. The IEC connector or the lead out terminal for the power supply is found on the right side of the control system.

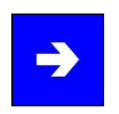

# **Note:**

When using the embedded operating system Windows CE.net, the communication interfaces (COM, USB, etc.) have to be enabled and the drivers have to be installed so that they can be used!

#### **8.3 24 V DC POWER SUPPLY**

The power supply voltage is provided via a lead out screw terminal. (the illustration shows the connector in the device)

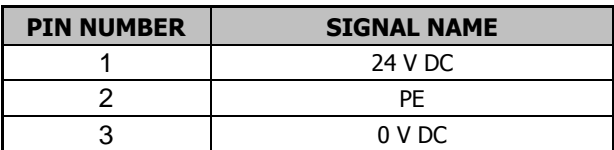

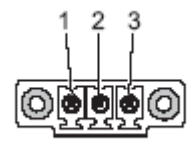

Power supply unit technical data

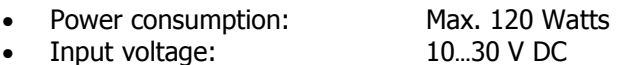

- 
- Current consumption: 18A (10 V DC)
- Max. switch-on current: 30A (10 V DC)

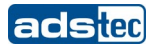

# **8.4 115/230 V AC POWER R SUPPLY**

An IEC connector is used as a power supply. The provided cable should be used to connect the device.

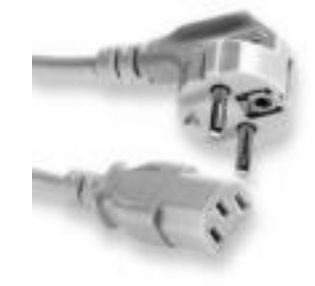

Power supply unit technical data

- Power consumption:
- Input voltage:
- Current consumption:
- Max. switch-on current:

Max. 150 Watts 90...260 V AC sumption: 4A (115V) / 2A (230V)  $30A (115) / 60A (230V)$ 

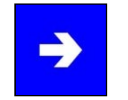

#### **Note:**

The device's typical power input is listed in the "Technical Details" section.

#### **8.5 USB CONNECTIONS**

The USB interfaces can be used to connect peripheral devices with USB plugs.

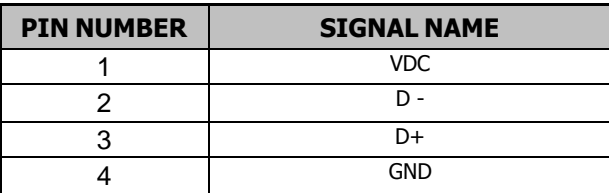

 $7777$ 

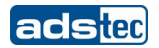

# **8.6 NETWORK CONNECTION (RJ45)**

If the required drivers are installed on the device, the control system can be integrated in an Ethernet network with 10/100 Mbit support using the Ethernet 10/100BaseT network connector and a suitable network cable. The specifications of the underlying network topology are to be adhered to. The drivers required to use this function can be installed from the provided service CD if needed.

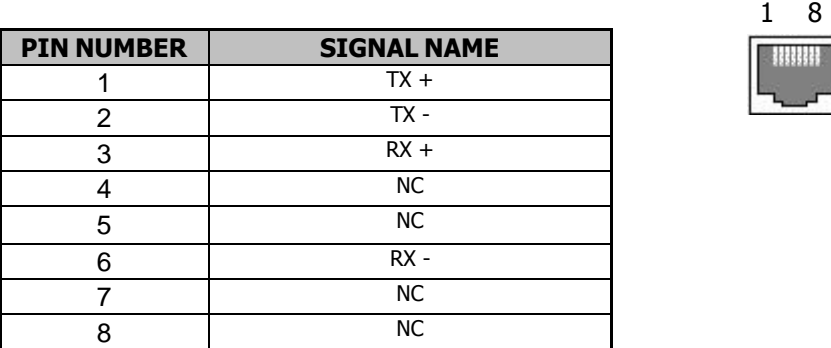

![](_page_20_Figure_5.jpeg)

# **8.7 SERIAL COM INTERFACE (RS232)**

This interface should only be used for monitoring, debugging or a log printer because the interface is not galvanically isolated.

![](_page_20_Picture_140.jpeg)

![](_page_20_Picture_9.jpeg)

![](_page_21_Picture_0.jpeg)

 $\sqrt{000000000000}$ 

![](_page_21_Picture_1.jpeg)

# **8.8 LPT1 PARALLEL INTERFACE**

The LPT interface is a parallel Centronics interface, which can be used to connect a printer.

![](_page_21_Picture_182.jpeg)

![](_page_21_Picture_5.jpeg)

A USB interface can optionally be accessible from the front. The interface is found under a plastic cover to the right under the display. The cover has a tab on the right side, which can be used to open it. The plastic cover is to be closed carefully after having used the USB interface, because otherwise the protection class IP65 is not ensured on the front.

#### **8.10 EXTERNAL DRIVES**

There are CD/floppy drives installed in the standard models of the device. However, the system has a USB interface which can be used to connect an external drive if needed. The devices used for this purpose should always be suitable for industrial environments.

![](_page_21_Picture_9.jpeg)

#### **Warning:**

It is not permissible to connect or disconnect an external drive while the device is running, because it can not be ruled out that the drive is in use at this time. Nonadherence can cause loss of data!

![](_page_22_Picture_1.jpeg)

# **8.11 CD-ROM / CD-RW / DVD-RW**

The CD-ROM drive (optionally a CD-RW drive or DVD-RW drive) is installed on the side of the control system next to the diskette drive. The device has to be switched on to open the drive. The motor driven tray will open upon pressing the Eject button. The tray closes when pushed in slightly or when the Eject button is pressed again.

If a RW drive is installed, then CDs/DVDs can only be burned if burning software is installed. The information provided by the software manufacturer should be observed for installation and use.

![](_page_22_Picture_5.jpeg)

# **Warning:**

The drive can be damaged if the motor driven tray encounters an obstacle while in motion!

CDs should be placed in the recessed area intended for this purpose. Otherwise the CD could fall out and be destroyed when the tray closes!

#### **8.12 FLOPPY DISK DRIVE**

The 3.5" floppy disk drive is installed on the side of the control system.

![](_page_23_Picture_0.jpeg)

# **8.13 DVI INTERFACE**

The DVI Interface is s used to transfer analog video signals. It is pos sible to connect a VGA display by using a suitable DVI-VGA adapter.

![](_page_23_Picture_4.jpeg)

# **Note:**

The Interface of t the Panel PC works like a DVI-A Interface. The video signals are transferred analog. g.

![](_page_23_Picture_240.jpeg)

![](_page_23_Picture_241.jpeg)

![](_page_24_Picture_1.jpeg)

# **8.14 HARD DRIVE / COMPAC CTFLASH (IDE INTERFACE)**

The choice of storage media depends on individual customer requirements. The following storage options are available:

![](_page_24_Picture_184.jpeg)

![](_page_24_Picture_5.jpeg)

# **Note:**

Recommendations for choosing the storage medium for a basic installation: CompactFlash: Hard drive: Windows CE.net Windows XP Embedded Windows XP Professional

# **8.15 PS/2 CONNECTION**

A mouse and a keyboard can be connected to the two PS/2 connectors. The connectors on the device are color-coded to indicate the intended use.

![](_page_24_Picture_185.jpeg)

$$
\begin{array}{c}\n6 \\
4 \\
2\n\end{array}\n\qquad\n\begin{array}{c}\n5 \\
\uparrow \\
2\n\end{array}
$$

# 9 SOFTWARE/DRIVER INSTALLATION

The device is provided with a preinstalled Windows operating system if requested by the customer. The drivers required for this are configured and the operating system is activated by entering the licensing information. If you have to reinstall the operating system, please proceed as follows. More recent operating systems such as Windows XP recognize the network and graphics cards upon initial installation and therefore you only have to install the drivers for the touch screen and the software keyboard.

![](_page_25_Picture_4.jpeg)

# **Note:**

If the hard drive has been formatted, then the operating system can be installed again using the provided interfaces.

An external keyboard is required for installation.

# **9.1 INSTALLING THE OPERATING SYSTEM**

If the device has no integrated drive, then the operating system can only be installed using the USB interface.

#### Installation procedure:

USB: In order to be able to boot the system from the USB interface, you have to set the boot drive to USB in the BIOS.

Restart the device and insert a Windows CD.

Installing Windows and configuring the basic data.

 The touch screen driver and the software keyboard should be installed for devices with touch screen.

You can use a USB stick containing an image file to perform a complete install of Windows CE.net or Windows XP Embedded. You can obtain the required image from ads-tec or the ASSIX online portal.

![](_page_26_Picture_1.jpeg)

# **9.2 TOUCH SCREEN DRIVER INSTALLATION**

**Note:** 

When installing drivers, please note that the touch screen is connected to the serial interface!

The touch screen and the PS/2 mouse can be used simultaneously

Installation is to be carried out as described in the following:

- Switch on and boot the PC
- Use the Explorer to access the service CD and then launch the installation file in the touch screen directory.
- Follow the instructions on the screen and accept the licensing agreement.
- After having run the installation program, restart the computer.
- The touch screen has to be calibrated after restarting. If the driver is not launched automatically, invoke the configuration menu by clicking on "Start  $\Rightarrow$  Settings  $\Rightarrow$ Control Panel => Elo Touchscreen".
- Start calibrating the touch screen by clicking on "Calibration data" and then confirm the series of crosses appearing on the screen. When the cursor matches the touch of the finger on the screen, you can exit the control field by clicking on "OK".

# **9.3 SOFTWARE KEYBOARD**

In order to be able to use the 5 buttons (6 buttons in the VMT series) under the screen, the software keyboard has to be installed from the provided CD-ROM. Installation is to be carried out as described in the following:

- Connect the external drive to the device.
- Turn the PC on and, after it has booted, insert the driver CD in the drive.
- Launch the installation program in the service CD.
- Follow the instructions on the screen, install the drivers, select the language and confirm the request to restart the computer.

# **Note:**

Basic and advanced settings can be made for software keyboard. The readme file in the software keyboard installation directory contains more information pertaining to this.

# 10 TECHNICAL DETAILS

# **10.1 DISPLAY DATA**

![](_page_27_Picture_150.jpeg)

# **10.2 COMPUTER TECHNICAL DATA**

The device can be furnished with the following adsX modules (depending on customer requirements).

![](_page_27_Picture_151.jpeg)

# **10.3 GENERAL DATA**

![](_page_27_Picture_152.jpeg)

![](_page_28_Picture_1.jpeg)

# 11 SERVICE AND SUPPORT

ads-tec and its partners provide customers a comprehensive range of services and a competent support team for quick response to all questions concerning ads-tec products and assemblies.

ads-tec devices are also deployed by partner companies and can therefore be customized to meet individual customer needs. Only the system manufacturer can respond to questions pertaining to special configurations and software installations in each case. No support can be provided for devices that were not purchased directly from ads-tec. The ads-tec partners responsible for installation will provide the support required in these cases.

#### **11.1 ADS-TEC SUPPORT**

The ads-tec support team is available for direct clients from Monday to Friday from 08:30 AM to 05:00 PM using the following phone number:

Phone: +49 711 45894-500

Fax: +49 711 45894-990

Email: mailbox@ads-tec.de

#### **11.2 COMPANY ADDRESS:**

ads-tec

Automation Daten- und Systemtechnik GmbH

Raiffeisenstraße 14

D-70771 Leinfelden-Echterdingen

Germany

Phone: +49 711 45894-0 Fax: +49 711 45894-990 Email: [mailbox@ads-tec.de](mailto:mailbox@ads-tec.de)